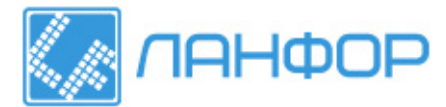

ООО "ЛАНФОР РУС" Тел/факс: +7 (812) 309-05-12 +7 (499) 703-20-73 +7 (343) 236-63-20 E-mail: zakaz@lanfor.ru http://www.lanfor.ru

# Руководство по эксплуатации (инструкция) Молоток для испытаний бетона SilverSchmidt PC, тип N

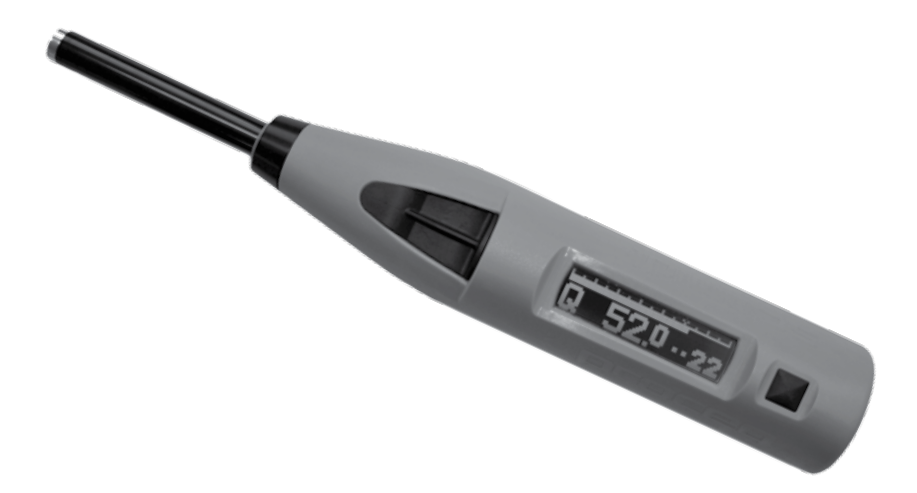

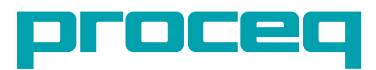

**Сделано в Швейцарии ...более 50 лет ноу-хау в области измерений!**

## **Содержание**

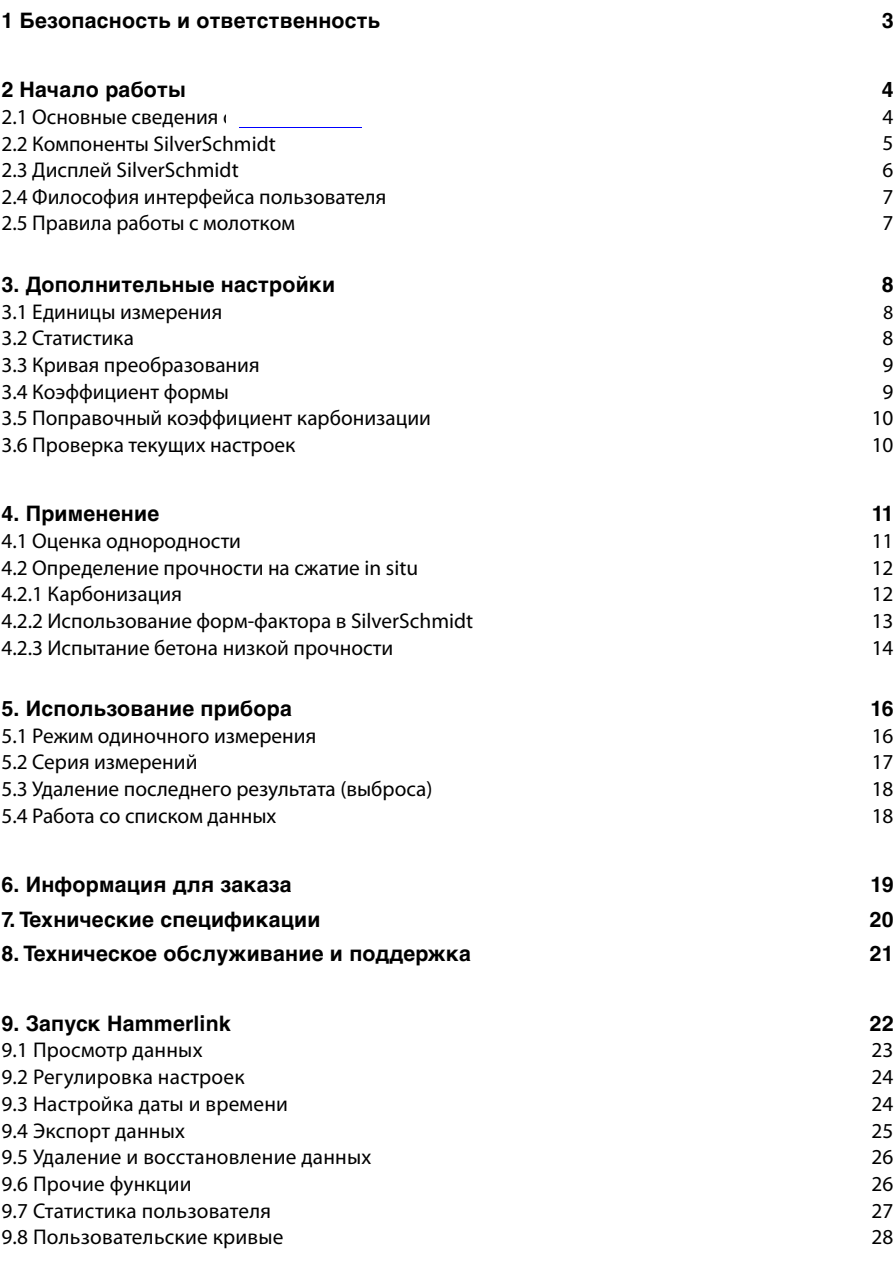

## **1. Безопасность и ответственность**

#### **Безопасность и меры предосторожности при эксплуатации**

В данном руководстве содержится важная информация по безопасности, использованию и техническому обслуживанию прибора SilverSchmidt. Внимательно прочитайте данное руководство, прежде чем использовать прибор. Храните данное руководство в безопасном месте.

#### **Ответственность и гарантия**

"Общие условия продажи и поставки" компании Proceq применимы во всех случаях. Гарантийные рекламации и претензии, возникающие вследствие несчастного случая и причинения ущерба собственности, не могут быть удовлетворены, если они обусловлены одной или несколькими следующими причинами:

- Использование прибора не по назначению, как описано в руководстве.
- Использование прибора в неработоспособном состоянии.
- Несоблюдение указаний разделов руководства, касающихся проверки работоспособности, работы и технического обслуживания прибора и его компонентов.
- Неразрешенные структурные модификации прибора и его компонентов.
- Серьезное повреждение, вызванное воздействием инородных тел, несчастными случаями, вандализмом и форс-мажорными обстоятельствами.

Все сведения в данной документации изложены добросовестно и соответствуют истине. Proceq SA не принимает на себя гарантий и исключает всю ответственность относительно полноты и/или точности сведений.

#### **Инструкции по безопасности**

Прибор не разрешается эксплуатировать детям или лицам, находящимися под воздействием приема алкоголя, наркотиков или фармацевтических препаратов. Лицам, не ознакомившимся с руководством по эксплуатации, необходимо выполнять эксплуатацию прибора под наблюдением.

#### **Маркировка**

В данном руководстве по эксплуатации для обозначения важных указаний по технике безопасности используются следующие значки.

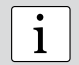

i **Примечание:** Данный символ обозначает важную информацию.

#### **Надлежащее использование**

- Прибор должен использоваться только по назначению, как описано в настоящем руководстве.
- Заменяйте неисправные компоненты только на оригинальные детали, изготовленные Proceq.
- Допускается установка на прибор только оригинальных дополнительных принадлежностей Proceq. Иные дополнительные принадлежности требуют согласования со специалистами компании Proceq. В противном случае Proceq снимает с себя ответственность за использование прибора с ненадлежащими дополнительными принадлежностями и отказывает в гарантии.

## **2. Начало работы**

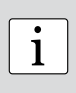

**Примечание:** батареи, входящие в комплект поставки, поставляются заряженными не полностью. Перед использованием прибора, пожалуйста, полностью зарядите батарею. Во избежание повреждения батареи избегайте ее глубокой разрядки и хранения длительное время не заряженной. Храните прибор при комнатной температуре и заряжайте батарею полностью хотя бы раз в год.

## **2.1 Основные сведения о SilverSchmidt**

#### **Зарядка SilverSchmidt**

При появлении сигнала низкого уровня заряда батареи вы можете произвести еще около 100-200 измерений. Для подзарядки подсоедините SilverSchmidt к зарядному устройству или ПК. Время полного заряда батареи SilverSchmidt составляет около 90 минут.

#### **Включение питания**

Нажмите кнопку SELECT для включения питания прибора.

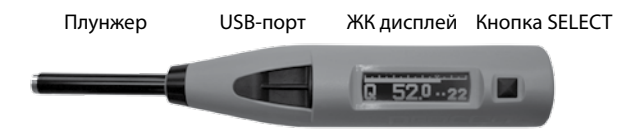

## **Проверка калибровки молотка**

Проведите проверку калибровки молотка, как описано в главе 8.

#### **Сброс**

В случае, если требуется произвести сброс всех установок прибора, выполните измерение при нажатой кнопке SELECT.

При этом произойдет сброс всех настроек к значениям по умолчанию.

Если ваш прибор полностью разряжен, то сброс лучше произвести после подзарядки.

#### **Выключение питания**

SilverSchmidt отключится автоматически после 5 минут бездействия.

#### **Соответствие стандартам**

SilverSchmidt полностью соответствует стандартам **EN 12504-2** и **EN 13791**.

Следующие стандарты были учтены в SilverSchmidt для процедуры определения коэффициента отскока: **ASTM C805**, **JGJ/T 23-2011**.

## **Модели SilverSchmidt**

- **ST** Стандартная модель. Программное обеспечение поставляется только для выполнения обновлений микропрограммы и выбора параметров статистической обработки. Полезная память ограничивается последними 20 сериями
- **ПК** Полнофункциональное ПО Hammerlink. Использование расширенной памяти Загрузка в ПК. Потребительские кривые, определенные пользователем.
- **Тип N** Стандартная энергия удара. Объект исследований должен иметь минимальную толщину 100 мм и быть прочно закрепленным на конструкции.
- **Тип L** Низкая энергия удара, пригодная для хрупких объектов или конструкций толщиной менее 100 мм.

## **2.2 Компоненты SilverSchmidt**

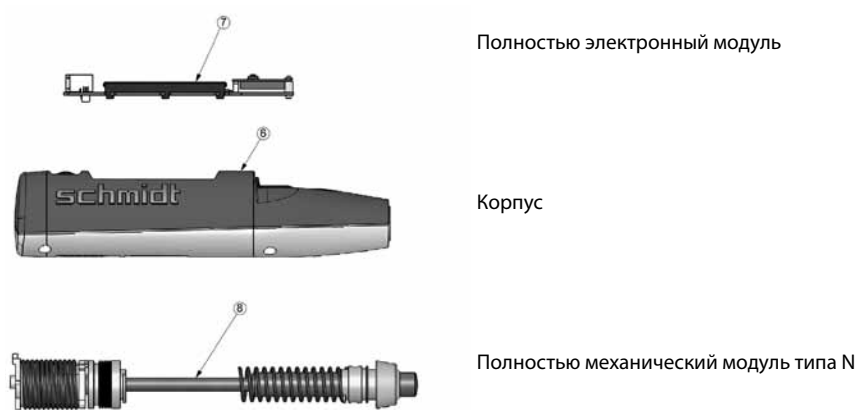

#### **Компоненты**

- 
- 
- 
- 5 Направляющая втулка в сборе 10 Пружина
- 
- 7 Электронный модуль в сборе 12 Нагружающая пружина
- 1 Кнопка SELECT 7.1 Планка для батарей с батареей
- 2 Крышка для USB-порта 8 Механический модуль в сборе
- 4 Плунжер с сборе 9 Направляющий стержень и направляющий диск молотка
	-
- 6 Корпус 11 Держатель нагружающей пружины в сборе
	-
	- 13 Тело ударного механизма

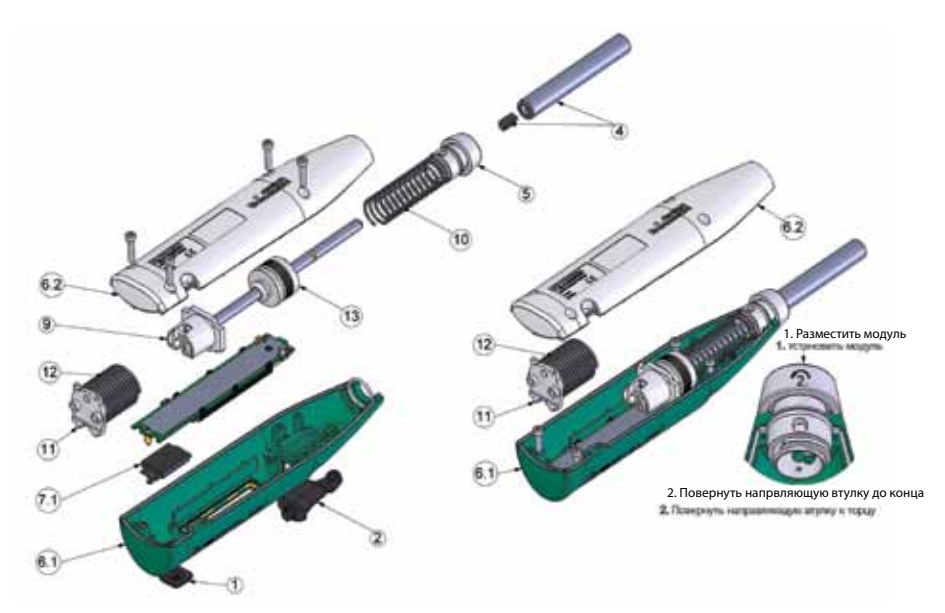

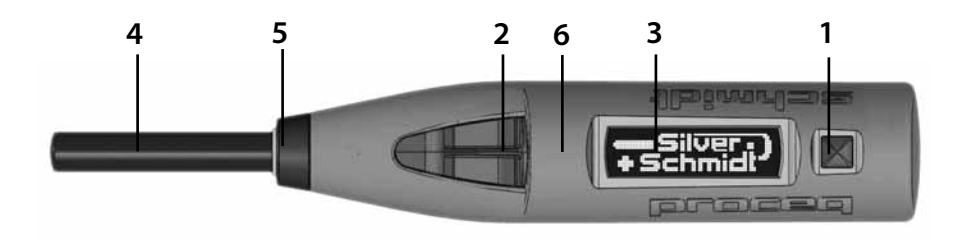

2. USB-порт

1. Кнопка SELECT 3. ЖК дисплей 5. Направляющая втулка (колпачок)

## **2.3 Дисплей SilverSchmidt**

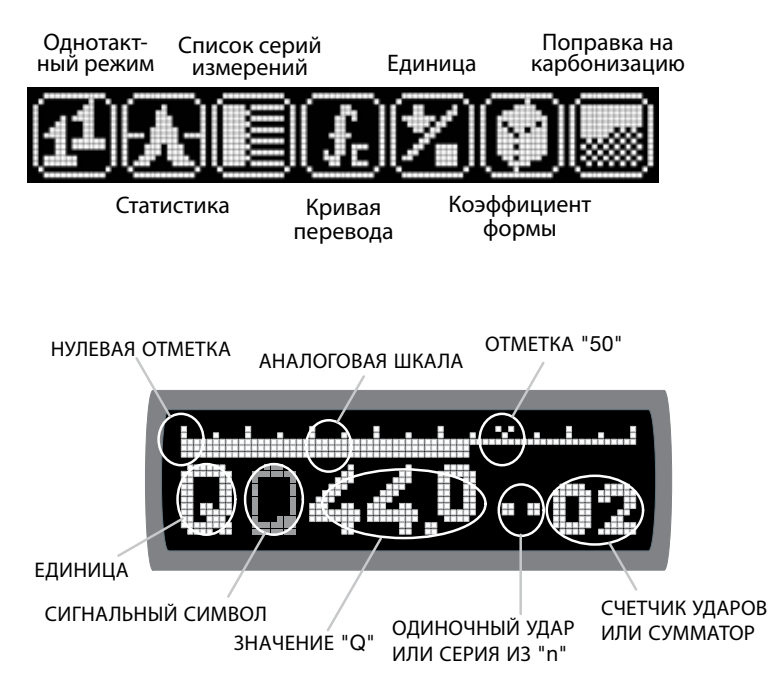

Как правило, после измерения на дисплее отображается следующая информация:

- Текущее значение "Q" в виде двухзначного числа с точностью до десятых.
- Псевдо-аналоговая шкала, имитирующая величину отскока.
- Счетчик отображает последние две цифры 4-значного сумматора или текущее количество измерений в серии.

## **2.4 Философия интерфейса пользователя**

Интерфейс пользователя SilverSchmidt основан на прямой структуре меню. Каждый пункт меню имеет свой описательный **ЗНАЧОК**, делая его независимым от языка.

- **НАКЛОН** наклон прибора означает, что вы поднимаете левую сторону (сторона плунжера) для прокрутки к значкам слева от "центрального" значка или же поднимаете правую сторону прибора (сторона кнопки SELECT) для прокрутки к значкам справа от "центрального" значка.
- **ПРОКРУТКА** прокрутка обозначает, что прибор остается в горизонтальном положении, но дисплей поворачивается от вас или к вам.
- **ВЫБОР** нажатие кнопки SELECT.
- **ЛЕГКИЙ УДАР** прижатие плунжера на небольшое расстояние, не достаточное для выполнения измерения.
- **УДАР** нажатие плунжера с усилием, достаточным для выполнения измерения.

Этих простых действий достаточно для навигации по меню, настройки SilverSchmidt, выполнения измерений и обзора результатов и настроек.

## **2.5 Правила работы с молотком**

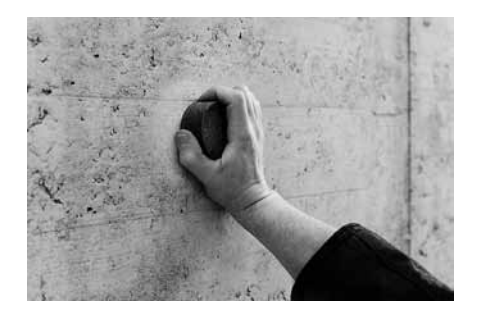

Используйте шлифовальный камень для шлифования тестовой поверхности. Выполните несколько тестовых ударов молотком для испытаний бетона на этой гладкой прочной поверхности, прежде чем выполнять какие-либо измерения, которые вы хотите оценить. Выполните проверку совпадения результатов с заданным диапазоном значений на тестовой наковальне.

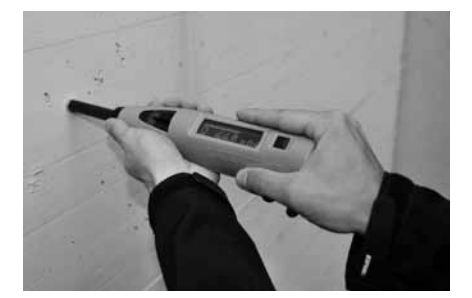

Количество тестовых ударов, необходимых для получения достоверного коэффициента отскока, задано в стандартах. Как правило, требуется выполнить минимум девять ударов. Минимальное расстояние между отдельными точками ударов должно составлять минимум 25 мм. Прижимайте молоток для испытаний бетона к тестовой поверхности с умеренной силой, пока выполняется удар и измерение.

**и Примечание:** плунжер генерирует отскок при приведении в действие. Перед тем,<br>Как выполнить удар, всегда держите молоток для испытаний бетона обеими руками перпендикулярно тестовой поверхности!

## **3. Дополнительные настройки**

После выбора каждой опциональной настройки, описание которых приведено ниже, предлагается подтвердить или отменить выбор.

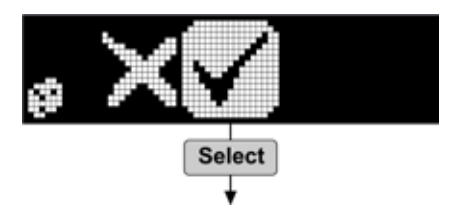

## **3.1 Единицы измерения**

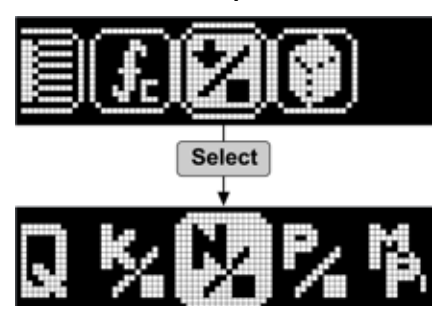

Выберите единицы для оценки прочности при измерении.

Q, кг/см<sup>2</sup>, Н/мм<sup>2</sup>, фунт/кв.дюйм, МПа

## **3.2 Статистика**

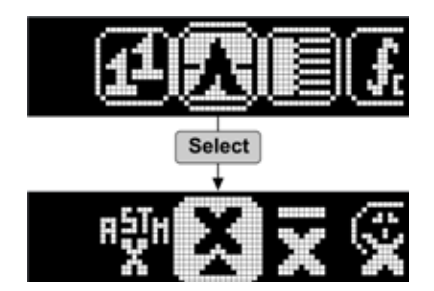

Выберите предварительно установленный метод оценки результата.

Региональное\*, медиана, среднее арифметическое, предварительно заданное пользователем\*

На примере показан выбор региональной настройки ASTM C805. В зависимости от региона, отображаются соответствующий символ (например, JGJ для Китая).

Медиана соответствует EN 12504-2. Для расчета медианы требуется минимум 9 ударов. Серия считается недействительной, если более 20% значений отличаются от срединного более, чем на 6,5 Q.

Метод ASTM для расчета среднего значения требует минимум 10 ударов. Серия считается недействительной, если более 20%значений отличаются от среднего более, чем на 6,5 Q. Метод JGJ требует 16 ударов. 3 верхних выброса и нижний выброс удаляются, и среднее значение рассчитывается на основе оставшихся 10.

Значение, заданное пользователем, рассчитывается согласно "Пользовательской статистике" в Hammerlink, см. 9.7.

## **3.3 Кривая преобразования**

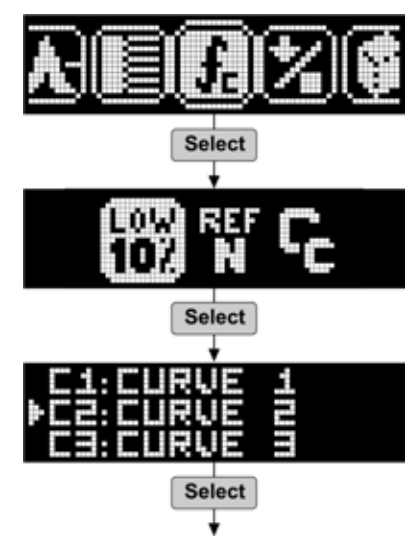

Выберите кривую преобразования.

10-й процентиль, тарировочная, пользовательская кривая (только для модели PC) Пользовательские кривые задаются в Hammerlink.

Выполнение данного шага не требуется, если выбраны 10-й процентиль, тарировочная кривая.

## **3.4 Форм-фактор**

Советы по использованию прибора и форм-фактора см. в 4.2.2.

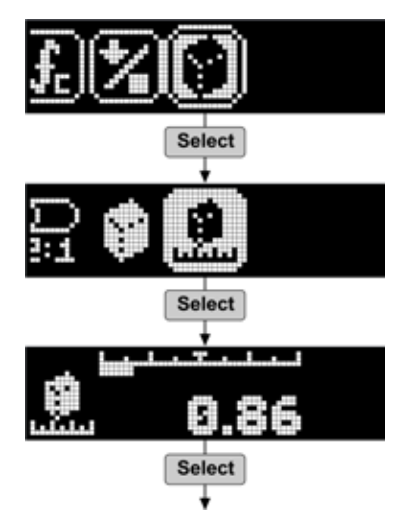

Цилиндр, стандартный куб, пользовательская форма

Шаг не требуется, если выбран стандартный куб или цилиндр.

Наклоните прибор, чтобы задать пользовательский форм-фактор на основе местного стандарта.

## **3.5 Поправочный коэффициент карбонизации**

Рекомендации по поправке карбонизации см. в 4.2.1.

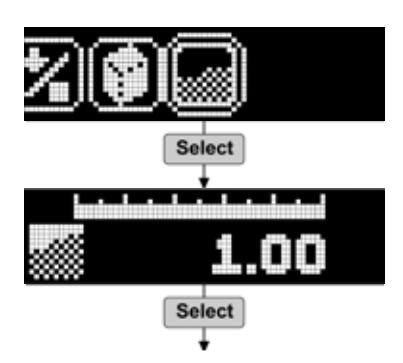

Наклонить прибор для установки заданного пользователем поправочного коэффициента карбонизации, заданного в соответствии с описанным в 4.2.1.

## **3.6 Проверка текущих настроек**

Текущие настройки будут отображаться при прижатии конца плунжера к бетону (или любой другой твердой поверхности) и приложении небольшого усилия (**TIP**). Вы можете просматривать настройки в любое время - они отображаются моментально и не влияют на текущие измерения или настройки. Формат отображения приведен ниже.

**Ед. измерения Кривая преобразования**

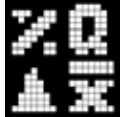

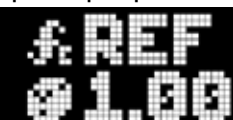

**Режим статистики Коэффициент формы**

## **4. Применение**

## **4.1 Оценка однородности**

Прибор SilverSchmidt в основном используется для оценки однородности прочности бетона строения и для локализации областей низкого качества. Последовательность действий при выполнении работ описана ниже. Однако, пользователю рекомендуется учитывать местные стандарты своего региона. Сильно текстурированные поверхности, мягкие поверхности или поверхности с неплотным цементным раствором должны подготавливаться с помощью шлифовального камня для обеспечения гладкой тестовой поверхности.

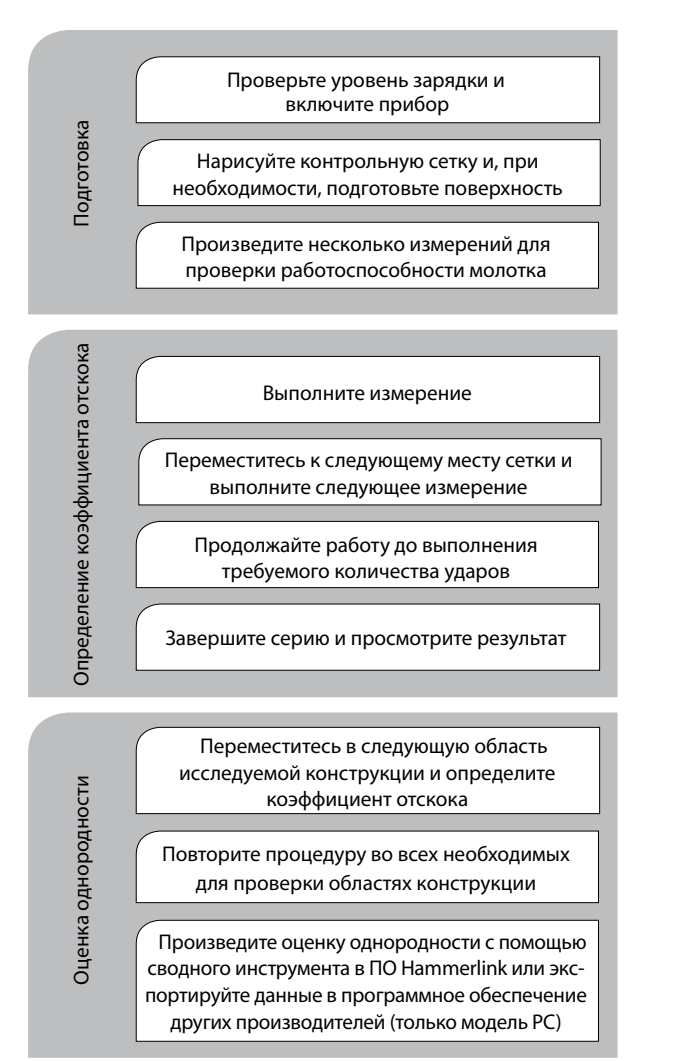

## **4.2 Определение прочности на сжатие in situ**

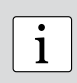

**Примечание:** при использовании молотка для определения прочности на сжатие in situ методом ударного импульса следует осторожно использовать тарировочную(ые) кривую(ые), предлагаемые производителем. Корреляция между коэффициентом отскока и прочности на сжатие очень сильно зависит от смеси тестируемого бетона. Детали отклонения от тарировочной(ых) кривой(ых), используемых в SilverSchmidt, приведены в документе "The SilverSchmidt Reference Curve" (Тарировочная кривая SilverSchmidt), который можно найти на CD. Пользователю рекомендуется учитывать их при решении о пригодности выбранной тарировочной кривой для тестируемого бетона.

Для того, чтобы при помощи молотка определить прочность на сжатие in situ методом ударного импульса в соответствии с основными стандартами, необходима калибровка. Независимое исследование показало, что SilverSchmidt может давать лучшую корреляцию с меньшим разбросом, чем у классических молотков, если калибруется под ту или иную смесь. Рекомендуемый метод коррелировать измерения, сделанные молотком, с разрушающими испытаниями, сделанными на образцах, вырезанных из толщи бетона, или кубов/цилиндров, сделанных из той же смеси бетона, которая используется в строении.

Пожалуйста, ознакомьтесь с приведенными ниже стандартами и директивами для деталей и требований к созданию такой кривой корреляции.

- • EN 13791 (Европа), ASTM C805, ACI 228.1R-03 (Северная Америка), JGJ T23-2001 (Китай). Полученные данные используются либо для смещения тарировочной кривой преобразования либо для определения пользовательской кривой для той или иной смеси. Как правило, кривая определяется для получения запаса прочности и учета многих факторов, которые могут повлиять на исследование in situ. EN 13791 рекомендует использовать нижнюю кривую 10-го процентиля. Это означает, что 90% пар данных находятся над кривой, и только 10% под кривой.
- • ASTM C805 ссылается на директиву ACI 228.1R-03. В главе 6 настоящего документа описан упрощенный метод "6.2.4 Альтернативный метод (Carino 1993)", который учитывает недостоверность метода ударного импульса и разрушающего исследования на образцах, вырезанных из толщи бетона. Снова рекомендуется использовать нижнюю кривую 10-го процентиля.

Такие пользовательские кривые, полиномные или экспоненциальные, могут использоваться в Hammerlink и загружаться в SilverSchmidt через PC, делая его идеальным инструментом для проведения подобных исследований. Макрос "SilverSchmidt Correlation" для приложения Excel предоставляется вместе с документацией в помощь получению параметров для пользовательских кривых.

#### **4.2.1 Карбонизация**

Карбонизация формирует затвердевший слой на поверхности и по мере увеличения данного слоя возможна переоценка (возможно до 50%) прочности на сжатие тестируемого бетона при помощи молотка для определения твердости методом ударного импульса. Глубина карбонизации может определяться просто при помощи индикаторного раствора фенолфталеина в этаноле. Индикатор разбрызгивается на свежую поверхность образца, взятого из толщи бетона.

Не карбонизированный слой с pH > 9,2 становится пурпурным. Карбонизированный слой с pH < 9,2 остается бесцветным.

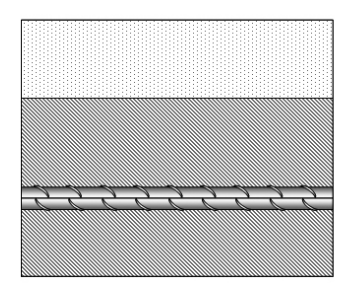

pH < 9,2 бесцветный (карбонизация присутствует) pH > 9,2 пурпурный (карбонизация не присутствует)

Процедуру выполнения глубины карбонизации описывают несколько рекомендаций. Две из них приведены здесь.

- • DAfStb: проверка бетона, рекомендация и указания в виде дополнения к DIN 1048, выпуск 422, Берлин, 1991
- RILEM рекомендация CPC 18. Измерение затвердевшего бетона глубина карбонизации.

Карбонизированный слой перед проведением испытания методом ударного импульса следует удалять или же испытание этим методом следует проводить до и после удаления карбонизированнного слоя с поверхности диаметром примерно 120 мм при помощи шлифмашины. Это позволяет учитывать фактор коррекции (иногда называется "коэффициентом времени").

Коэффициент времени Кв = f $_{\textrm{\tiny{c}}}$  н.к / f $_{\textrm{\tiny{c}}}$  карб.

- f c : полученная прочность на сжатие, измеренная на не карбонизированной поверхности бетона
- f c : полученная прочность на сжатие, измеренная на карбонизированной поверхности

Коэффициент времени, рассчитанный таким образом, может использоваться при измерениях, проводимых на других объектах при таких же условиях. Введите поправочный коэффициент карбонизации непосредственно в SilverSchmidt, как описано в 3.5.

#### **4.2.2 Использование форм-фактора в SilverSchmidt**

Стандартная прочность на сжатие определяется на стандартных образцах для тестирования, которые обычно представляют собой кубы или цилиндры. Например, EN 206-1 для: f<sub>ck is</sub> к» (характерная прочность на сжатие in situ, выраженная в эквивалентной прочности куба размером 150 мм),  $f_{\text{ck, is, unn}}$  (характерная прочность на сжатие in situ, выраженная в эквивалентной прочности цилиндра размером 150 мм х 300 мм). В SilverSchmit для преобразования среднего значения Q в прочность на сжатие в качестве стандарта используется куб, размером 150 x 150 x 150 мм. В регионах, где прочность 28 не определяется на таких стандартных кубах, данное значение следует умножать на подходящий форм-фактор для получения сравнительных результатов.

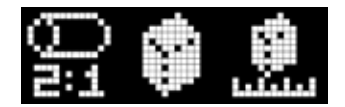

Реализация форм-фактора в SilverSchmidt соответствует рекомендациям из основных стандартов с опциями: стандартный цилиндр, стандартный куб или пользовательская опция.

Значением по умолчанию является стандартный куб (150 мм). Его форм-фактор равняется 1. Коэффициент, используемый для стандартного цилиндра, выводится на основе информации в EN 206-1 таблица 7 "Классы прочности на сжатие для бетона с обычным и тяжелым весом". Он может применяться для всех бетонных смесей свыше 2000 кг/м3 . Коэффициенты формы для стандартного цилиндра находятся в диапазоне от 0,8 до 0,87.

Третья опция - пользовательская - это настройка, которая позволяет пользователю свободно выставлять форм-фактор в диапазоне от 0,8 до 1,2. Эта опция поддерживается, поскольку основные стандарты отличаются в зависимости от реализации коэффициентов формы. Пользователь должен свериться со стандартами и ввести рекомендованный коэффициент формы.

## **4.2.3 Испытание бетона низкой прочности**

Грибовидный толкатель разработан исключительно для работы с SilverSchmidt PC Тип L (№ детали 341 41 000) для измерения на свежем или низкопрочном бетоне.

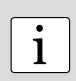

Грибовидный толкатель - это расходный компонент и как таковой не охватывается стандартной гарантией на 6 месяцев для механических деталей. Однако при соблюдении пользователем простых профилактических мер, обозначенных ниже, можно ожидать долгосрочной неизменной производительности.

#### **Профилактические меры при использовании грибовидного толкателя:**

- Используйте грибовидный толкатель только с молотком SilverSchmidt PC типа L. (деталь № 341 41 000)
- Грибовидный толкатель предназначен для использования на свежем или низкопрочном бетоне.
- Никогда не используйте грибовидный толкатель на бетоне с прочностью на сжатие, превышающей значения указанного диапазона.
- Поверхность должна быть гладкой. При необходимости обработайте шлифовальным камнем перед воздействием.
- Вследствие особой геометрии наконечника толкателя он подвержен повреждению при нанесении ударов под углом. Удары должны наноситься исключительно перпендикулярно к поверхности плавным контролируемым образом.

#### **Технические характеристики**

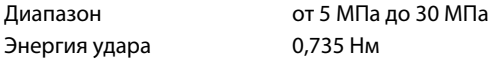

#### **Тарировочная кривая**

В любом случае компания Proceq рекомендует откалибровать молоток с грибовидным толкателем для определенной испытываемой смеси и запрограммировать в молотке пользовательскую кривую для испытания in-situ.

Это возможно не всегда, поэтому здесь приведена кривая-образец. Она основана на ограниченных данных, собранных во время испытаний, выполненных Федеральным институтом исследований и испытаний материалов в Берлине, Германия (BAM – Bundesanstalt für Materialforschung u. –prüfung) и инженерами компании

Proceq в EMPA.

## **Нижний предел**

Ограниченные данные были собраны на бетоне очень слабой прочности. По этой причине кривая-образец была ограничена до диапазона 5-30 МПа.

## **Образец кривой преобразования для SilverSchmidt ST/PC типа L с грибовидным толкателем**

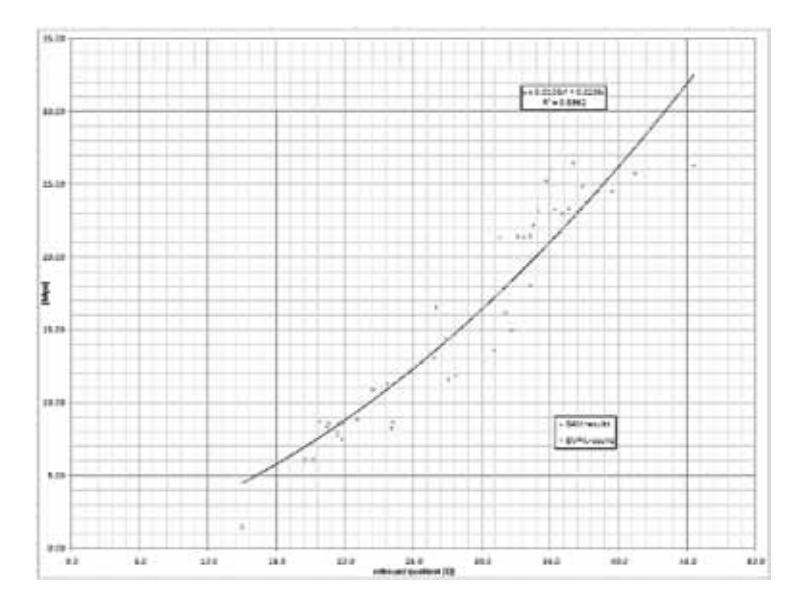

 $fck = aQ^3 + bQ^2 + cQ + d$ 

 $a = 0$  $b = 0.0108$  $c = 0,2236$  $d = 0$ 

Действительный диапазон для Q: Минимум: 13 Максимум: 44

См. в разделе 9.8 "Пользовательские кривые" как ввести пользовательскую кривую.

## **5 Использование прибора**

## **5.1 Режим одиночного измерения**

Как правило, основные стандарты рекомендуют выполнить несколько измерений перед определением коэффициента отскока, чтобы проверить исправность молотка. В этом режиме результаты не сохраняются.

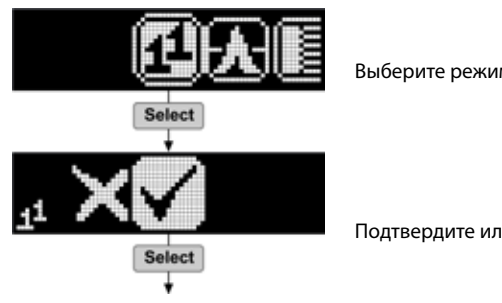

Выберите режим одиночного измерения.

Подтвердите или отмените действие.

## **5.2 Серия измерений**

Количество измерений, необходимых для надежного определения коэффициента отскока, зависит от выбранного метода статистики, который должен быть выбран в соответствии с местным стандартом.

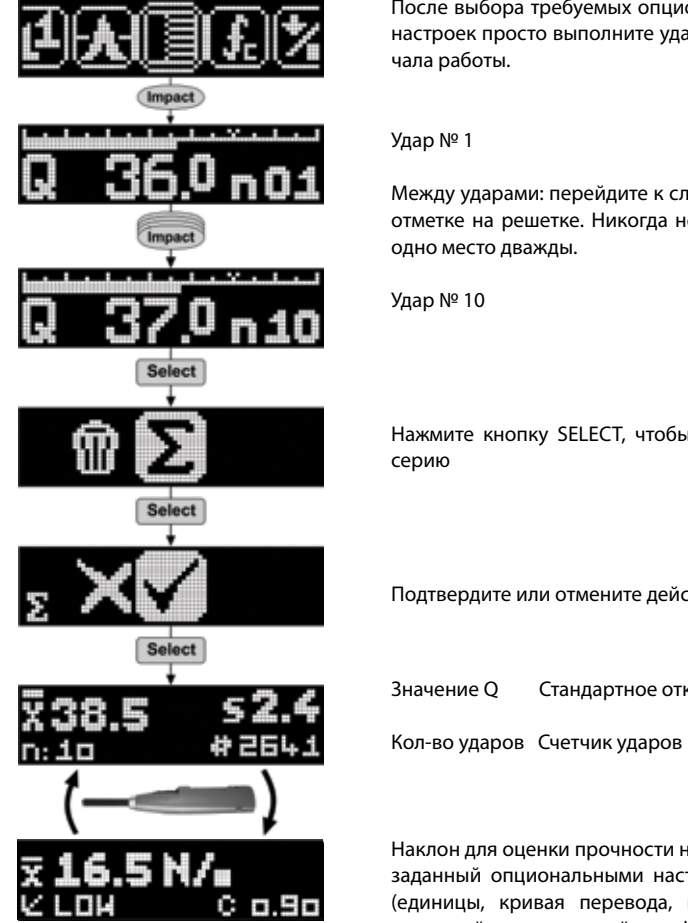

После выбора требуемых опциональных настроек просто выполните удар для на-

Между ударами: перейдите к следующей отметке на решетке. Никогда не бейте в

Нажмите кнопку SELECT, чтобы закрыть

Подтвердите или отмените действие.

Значение Q Стандартное отклонение

Наклон для оценки прочности на сжатие, заданный опциональными настройками (единицы, кривая перевода, комбинированный поправочный коэффициент, получающийся из коэффициента формы и настроек карбонизации)

## **5.3 Удаление последнего результата (выброса)**

Как правило, основные стандарты требуют от пользователя не учитывать очевидные выбросы, которые могут случаться при нанесении ударов по большим конструкциям или через пустоты. Такие выбросы можно смело удалять.

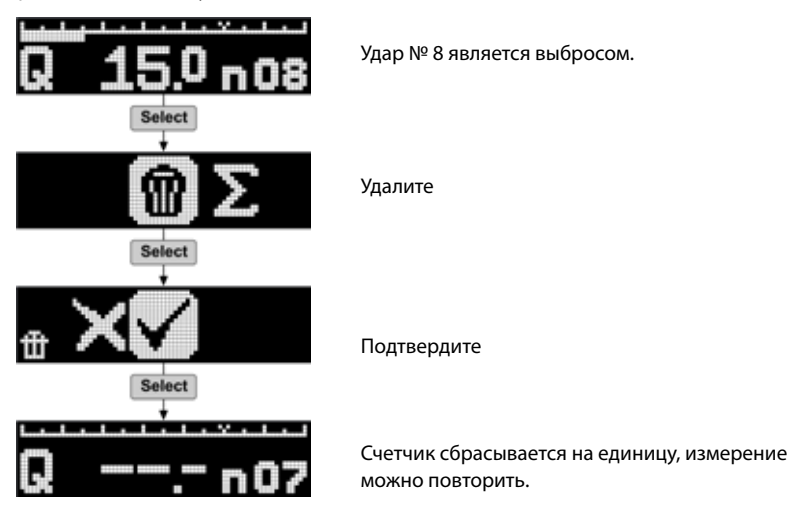

## **5.4 Работа со списком данных**

Последние записанные 20 серий могут быть отображены в списке данных. Модель с поддержкой PC позволяет все серии, сохраненные в SilverSchmidt, отобразить на PC.

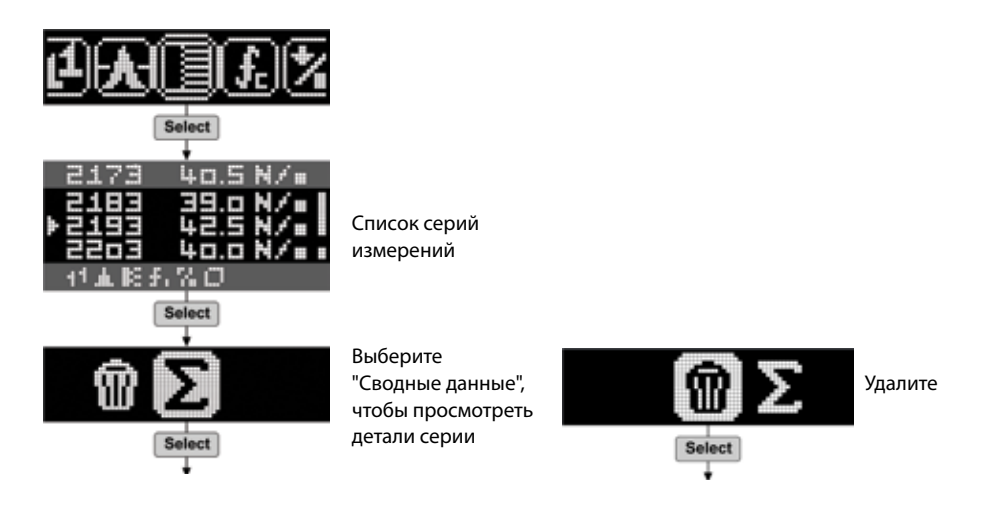

## **6 Информация для заказа**

Все приборы поставляются со стандартными принадлежностями (зарядное устройство с USB-кабелем, носитель данных с программным обеспечением, ремень для переноса, шлифовальный камень, мел, документация) и переносной сумкой.

#### **Единицы измерения**

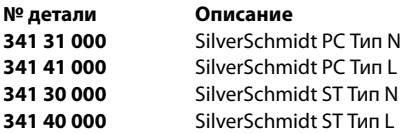

#### **Дополнительные принадлежности**

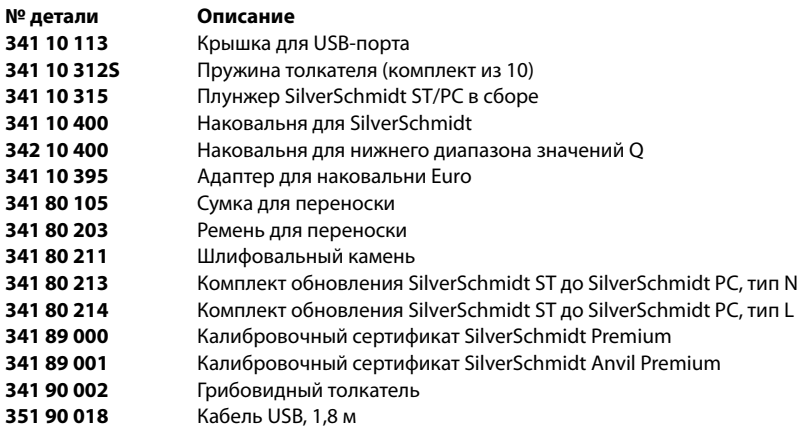

## **7 . Технические спецификации**

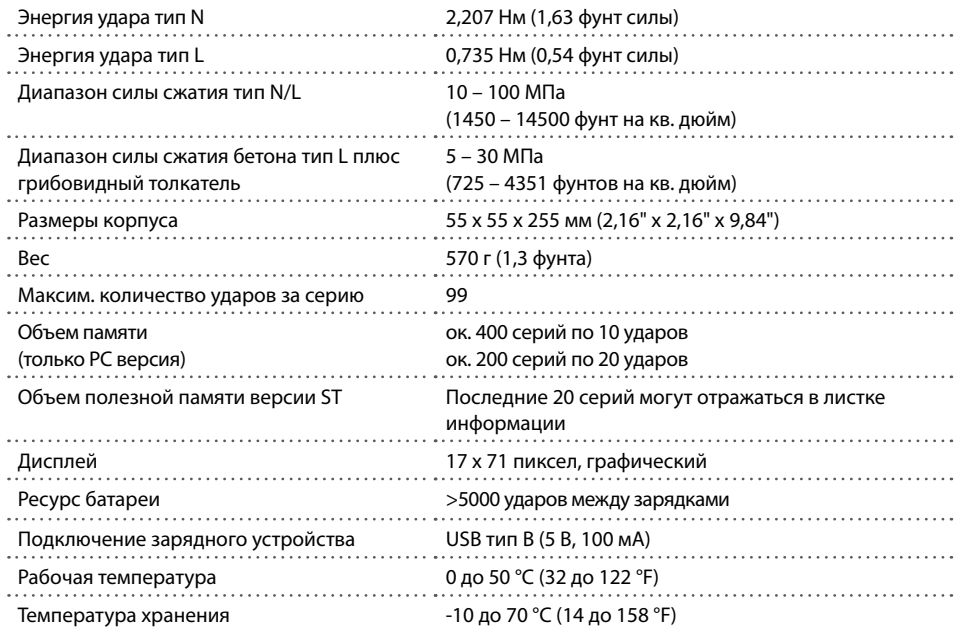

## **8. Техническое обслуживание и поддержка**

#### **Функция самопроверки**

Прибор выполняет ряд самопроверок и выдает предупреждение при возникновении проблемы.

Эти три символа показывают состояние заряда батареи:

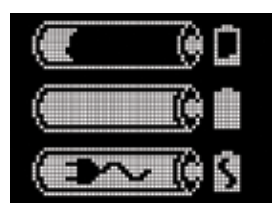

Низкий заряд батареи

Батарея полностью заряжена

Батарея заряжается

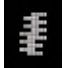

Низкая энергия удара: ударная пружина за пределами допусков, и ее необходимо заменить. Рекомендуется отправить SilverSchmidt в авторизованный сервисный центр.

## **Проверка калибровки на наковальне**

Прибор SilverSchmidt проверяет правильность энергии удара при каждом ударе. Тем не менее, рекомендуется регулярно проверять калибровку.

- Переведите молоток в режим одиночного измерения и выполните как минимум три удара, прежде чем принимать какие-либо результаты сканирования.
- Проведите серию из 10 ударов на наковальне (№ для заказа 341 10 400)
- Проверьте, что среднее значение Q лежит в пределах допуска, указанного на наковальне.
- Если значение выходит за пределы допусков, то проверьте плавность работы наконечника. Эта проблема может быть решена путем добавления одной-двух капель (не больше) легкого масла (например, масла для швейной машинки). Если наконечник загрязнен, протрите его мягкой тканью, прежде чем наносить масло. После нанесения масла поверните наконечник несколько раз и отожмите его несколько раз для ровного распределения масла. Сотрите имеющееся избыточное масло перед использованием. Если значение все еще выходит за пределы допуска, прибор необходимо вернуть в авторизованный сервисный центр Proceq.

#### **Техническая поддержка и обслуживание**

Proceq обеспечивает полную техническую поддержку и обслуживание с помощь своей мировой дилерской сети. Рекомендуется зарегистрировать прибор на сайте www.proceq.com для получения новейших доступных обновлений и другой ценной информации.

#### **Стандартная гарантия и расширенная гарантия**

Стандартная гарантия на электронные компоненты прибора составляет 24 месяца, на механические компоненты прибора - 6 месяцев. Расширить гарантию на электронные компоненты прибора еще на один, два или три года можно в течение 90 дней со дня приобретения.

## **9. Запуск Hammerlink**

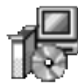

Hammerlink\_Setup\_V\_X\_X\_X lammerlink Setup Procea SA

Найдите файл "Hammerlink\_Setup" на своем компьютере или CD-диске и щелкните по нему. Следуйте инструкциям, которые вы увидите на экране.

#### **Установки приложения**

В пункте меню "Файл – Установки приложения" пользователь может выбрать язык и формат даты и времени, которые он хочет использовать.

## **Подключение к прибору SilverSchmidt**

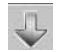

Подключите прибор SilverSchmidt к свободному USB-порту, затем щелкните на символе, чтобы появилось следующее окно:

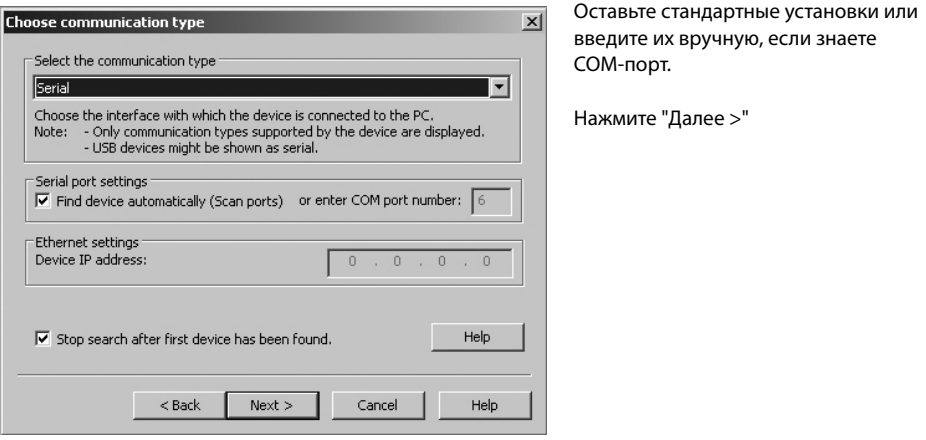

Драйвер USB устанавливает виртуальный COM-порт, который используется для связи с прибором SilverSchmidt. Когда прибор SilverSchmidt найден, вы увидите другое окно. Нажмите кнопку "Завершить", чтобы установить связь.

## **9.1 Просмотр данных**

На экране отобразятся данные, хранящиеся в приборе SilverSchmidt:

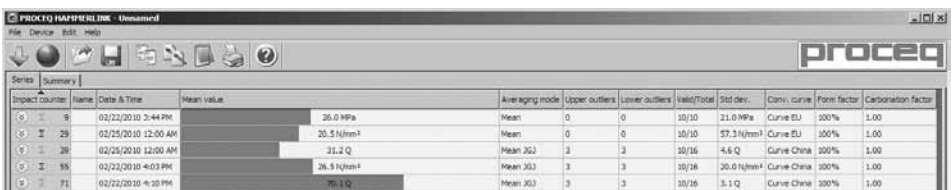

- Серия испытаний идентифицирована по значению "Счетчик ударов".
- В колонке "Имя" пользователь может задать свое имя серии измерений.
- "Дата и время", когда была проведена серия измерений.
- "Среднее значение": значение Q или единица измерения прочности на сжатие.
- "Метод оценки результата", который выбран для проведения серии измерений.
- Количество верхних и нижних выбросов.
- "Действительное/общее" количество ударов, выполненных в серии измерений.
- "Среднекв. отклон." среднеквадратическое отклонение серии измерений.
- "Крив. преобр." кривая преобразования, используемая для оценки измерений.
- Выбранный "коэффициент формы".
- • "Коэффициент карбонизации" коэффициент поправки на карбонизацию.

Щелкните по значку с двойной стрелкой в счетчике ударов, чтобы просмотреть подробные данные:

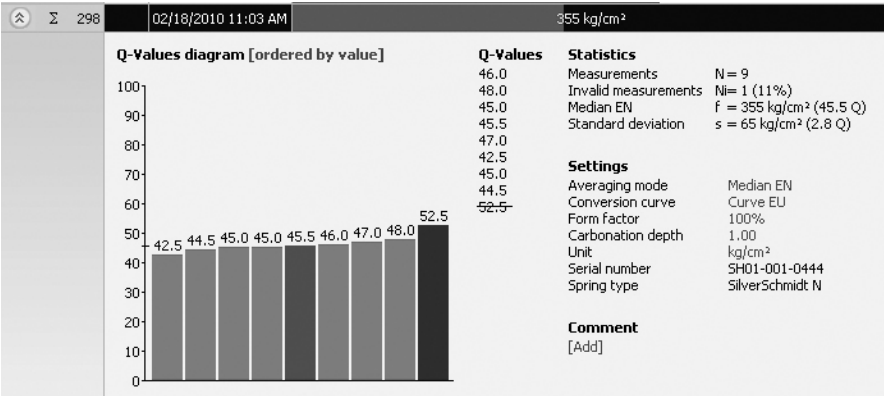

**ПРИМЕЧАНИЕ:** Пользователь может также добавить комментарий к серии измерений. Чтобы сделать это, нажмите "Добавить".

**• ПРИМЕЧАНИЕ:** Пользователь может также изменить порядок отображения измере-<br>1 мий. Нажмите "сортировка измерений", чтобы переключиться в режим "сортировка по значению".

#### **Окно сводных данных**

Кроме вида "Серия", описанного выше, Hammerlink предлагает пользователю окно "Сводные данные". Оно полезно для быстрой локализации областей низкого качества при выполнении испытания на однородность.

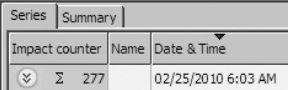

Щелкните на соответствующей вкладке, чтобы переключиться между режимами просмотра.

• ПРИМЕЧАНИЕ: Чтобы включить или исключить серию из таблицы сводных данных,<br>Шините на значок суммы в колонке счетчика ударов. Этот символ может быть "черным" или "серым", что показывает, включена конкретная серия в таблицу сводных данных или нет. Для того, чтобы составить сводные данные, все выбранные серии должны иметь одинаковые единицы измерения. Режим просмотра сводных данных можно настроить таким же образом на режим подробного просмотра серии.

## **9.2 Регулировка настроек**

Каждая из настроек (метод оценки результата, кривая преобразования, коэффициент формы, карбонизация и единица измерения), которая использовалась SilverSchmidt во время выполнения серии измерений, может впоследствии быть откорректирована в Hammerlink. Это можно сделать либо щелкнув правой кнопкой мыши прямо на элементе в соответствующей колонке, или щелкнув на синем элементе установки в режиме подробного просмотра серии измерений. Появится выпадающее меню, в котором выполняются необходимые настройки.

#### **Коэффициент карбонизации**

Пожалуйста, см. 4.2.1.

## **9.3 Настройка даты и времени**

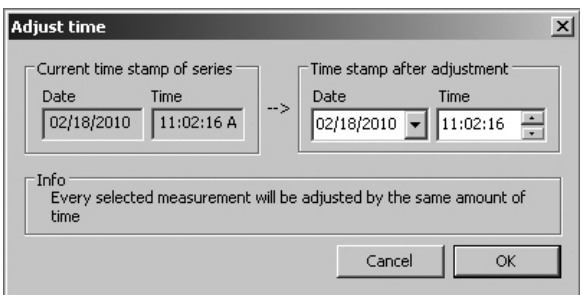

Правой кнопкой мыши щелкните в столбце "Дата и время".

Время будет настроено только для выделенных серий.

## **9.4 Экспорт данных**

Программа Hammerlink позволяет экспортировать выделенную серию или весь проект в программы других производителей ПО. Щелкните по таблице серии измерений, которую требуется экспортировать. Она будет выделена, как показано на рисунке.

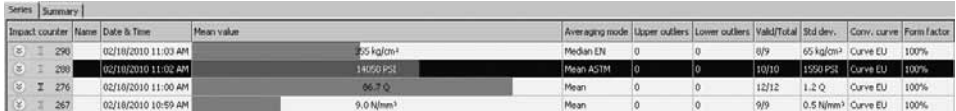

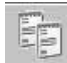

Щелкните по символу "Скопировать как текст". Данные этой серии измерений копируются в буфер обмена, и их можно вставить в другую программу, например, в Excel. Если вы хотите экспортировать текущие значения ударов серии, прежде чем "Скопировать как тест", необходимо вывести их на дисплей, щелкнув на символ двойной стрелки, как описано выше.

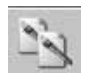

Щелкните по символу "Копировать как изображение" только для экспорта выбранных элементов в другой документ или отчет. Эта функция работает так же, как предыдущая, но данные экспортируются в виде изображения, а не текста.

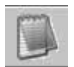

Символ "Экспортировать как текст" позволяет экспортировать все данные проекта в виде текстового файла, который затем можно импортировать в другую программу, например, Excel. Щелкните по символу "Экспортировать как текст". При этом откроется окно "Сохранить как", где вы можете выбрать место хранения файла \*.txt.

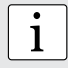

**• ПРИМЕЧАНИЕ: в** Hammerlink есть две вкладки с двумя режимами просмотра. "Серия"<br>1 и "Сводные данные". При осуществлении этой операции данные проекта экспортируются в формате, определяемом активной вкладкой, т.е. либо в формате "Серия", либо в формате "Сводные данные".

Чтобы открыть файл в программе Excel, найдите файл, щелкните на него правой кнопкой мыши и выберите "Открыть с помощью" – "Microsoft Excel". Данные откроются в документе Excel для дальнейшей обработки. Вы также можете перетащить файл в открытое окно программы Excel.

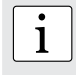

**• ПРИМЕЧАНИЕ:** Серия измерений может копироваться из одного файла проекта<br>**1** Hammerlink в другой с помощью сочетания клавиш CTRL-S и добавляться с помощью CTRL-V.

## **9.5 Удаление и восстановление данных**

Пункт меню "Редактировать – Удалить" позволяет удалить одну или несколько выделенных серий из загруженных данных.

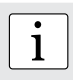

**• ПРИМЕЧАНИЕ:** При этом данные из прибора SilverSchmidt не удаляются, удаляются **1** только данные в текущем проекте. только данные в текущем проекте.

Пункт меню "Редактировать – Выделить все", позволяет пользователю выделить все серии в проекте для экспорта и др.

#### **Восстановление исходных загруженных данных**

Выберите пункт меню: "Файл – Восстановить все исходные данные", чтобы вернуть данные к исходному формату, в котором они были загружены. Эта функция полезна, если вы изменили данные, но хотите снова вернуться к исходным данным. Появится предупреждение о том, что будет проведено восстановление исходных данных. Подтвердите восстановление.

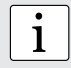

**• ПРИМЕЧАНИЕ:** Любые наименования или комментарии, которые были добавлены к<br>1 серии булут потеряны серии, будут потеряны.

#### **Удаление данных, хранящихся на приборе SilverSchmidt**

Выберите пункт меню "Прибор - Удалить все данные на приборе", чтобы удалить все данные, хранящиеся в приборе SilverSchmidt.

Появится предупреждение о том, что будет проведено удаление данных с прибора. Подтвердите удаление.

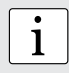

**• ПРИМЕЧАНИЕ:** обращаем ваше внимание, что данная операция удаляет все серии из-<br>1 иерений Улалить отлельные серии невозможно мерений. Удалить отдельные серии невозможно.

## **9.6 Прочие функции**

Следующие пункты меню доступны в виде символов в верхней части экрана:

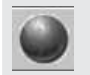

Символ "Обновление встроенных программ SilverSchmidt" позволяет обновить встроенные программы через интернет или файлы на вашем компьютере.

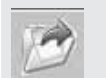

Символ "Открыть проект" позволяет открыть сохраненный ранее проект. Можно также перетащить файл с расширением .pqh в Hammerlink, чтобы открыть его.

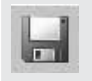

Символ "Сохранить проект" позволяет сохранить текущий проект. Обратите внимание, что этот символ неактивен, если вы открыли сохраненный ранее проект.

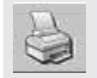

Символ "Печать" позволяет распечатать проект. В диалоговом окне принтера можно выбрать, какие данные вы хотите распечатать (все или только выделенные значения).

## **9.7 Статистика пользователя**

Hammerlink позволяет создавать пользовательский метод сбора статистики и загружать его в SilverSchmidt.

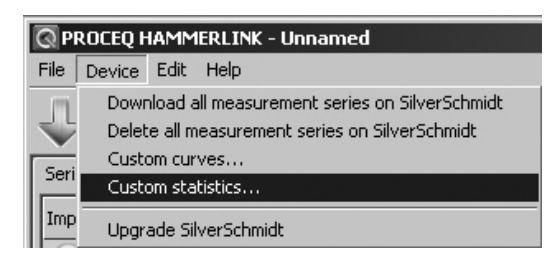

Выберите пункт меню "Статистика пользователя...", чтобы вызвать соответствующее окно.

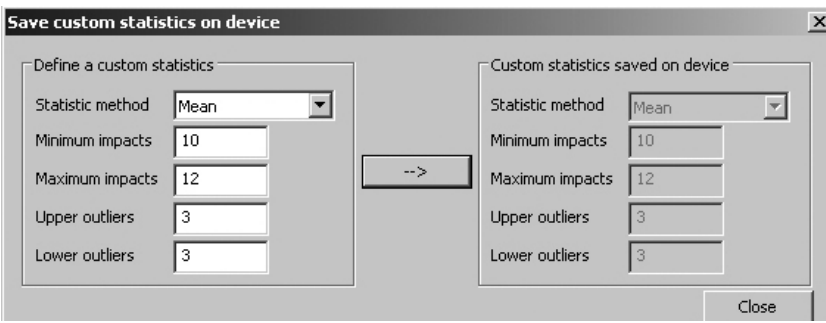

Задайте желаемый метод сбора статистики и загрузите данную настройку в SilverSchmidt, щелкнув по стрелке, расположенной в центре окна.

## **Выбор пользовательской статистики в SilverSchmidt**

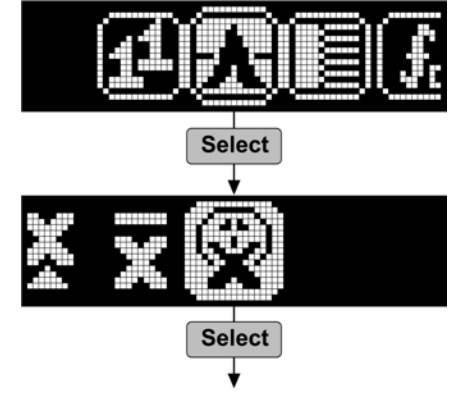

Выберите "Статистика"

Выберите "Пользовательские установки"

## **9.8 Пользовательские кривые**

Hammerlink позволяет создавать пользовательские кривые, относящиеся к определенной смеси бетона, и загружать их в SilverSchmidt.

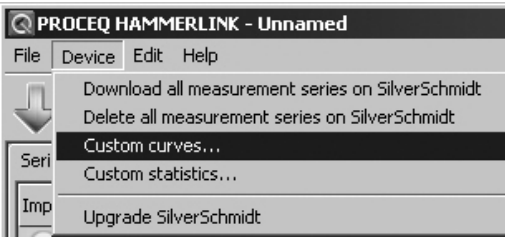

Выберите пункт меню "Пользовательские кривые...", чтобы вызвать соответствующее окно.

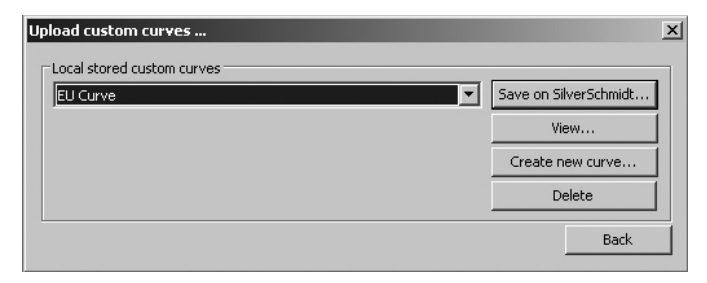

В нем можно просмотреть пользовательские кривые, созданные ранее, создать новые кривые, удалить кривые или загрузить их в SilverSchmidt.

Щелкните "Создать новую кривую...", чтобы вызвать показанное ниже окно.

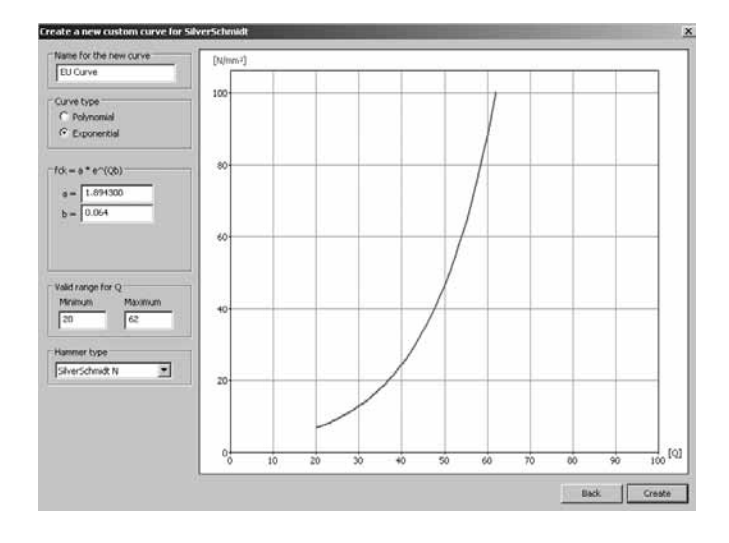

Введите название новой кривой, параметры и тип молотка (N или L), к которому она относится.

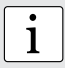

i **ПРИМЕЧАНИЕ:** кривая может быть экспонентной или полиномной 1-го, 2-го или 3-го порядка. Кроме того, пользователю доступно ограничение диапазона действительных значений Q. Значения вне данного диапазона не будут учитываться SilverSchmidt и прибор будет сообщать об этом.

После ввода данных отображается кривая.

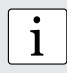

i **ПРИМЕЧАНИЕ:** Макрос для приложения EXCEL предоставляется на компакт-диске к прибору в помощь при определении постоянных для полиномной кривой на основе пользовательских данных.

Щелкните "Создать", чтобы завершить действие.

## **Загрузка кривой в SilverSchmidt**

В окне "Загрузка пользовательских кривых…"

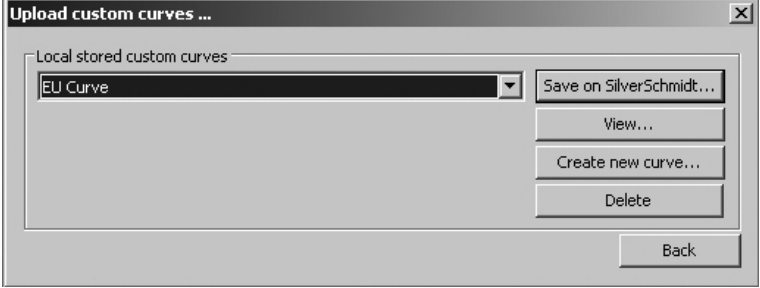

Выберите кривую, созданную только что, и щелкните "Сохранить в SilverSchmidt…".

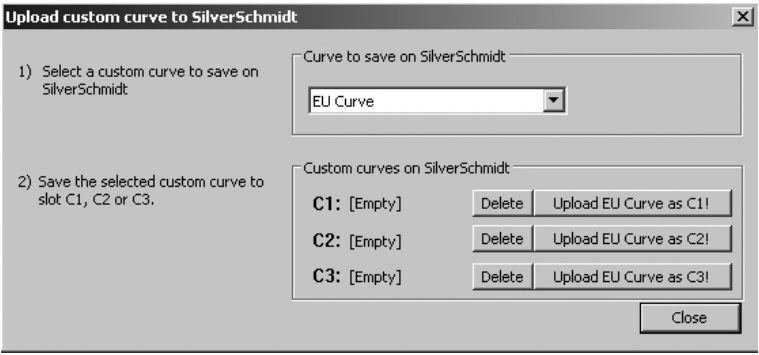

Прибор SilverSchmidt позволяет загружать одновременно до 3 пользовательских кривых. Выберите место нахождения кривой (C1, C2 или C3) и загрузите ее. Отображается предупреждающее диалоговое окно. Щелкните "Да", чтобы завершить действие.

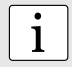

**• ПРИМЕЧАНИЕ:** вы можете создать до 200 кривых, которые будут храниться в Натиться в Hammerlink.

## **Использование кривых в SilverSchmidt**

Для того, чтобы использовать пользовательскую кривую в вашем SilverSchmidt: Щелкните по символу кривых преобразования.

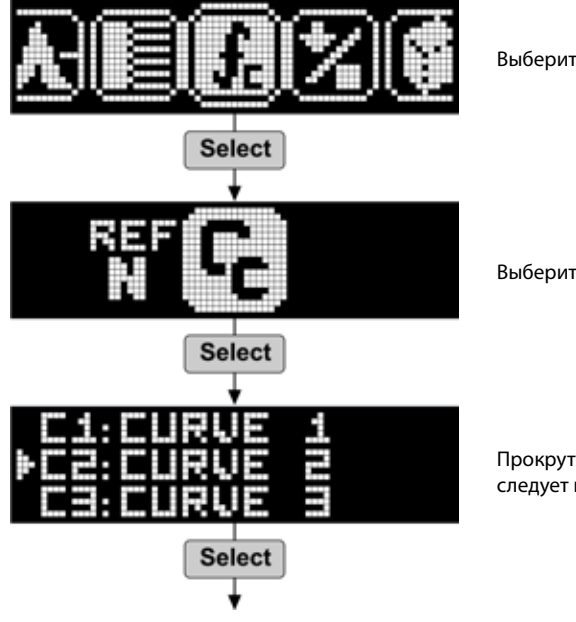

Выберите "Кривые преобразования"

Выберите "Пользовательские кривые"

Прокрутите, чтобы выбрать кривую, которую следует использовать, и нажмите кнопку SELECT.

Все сведения в данной документации изложены добросовестно и соответствуют истине.

Proceq SA не принимает на себя гарантий и исключает всю ответственность относительно полноты и/или точности сведений.

## **Указания**

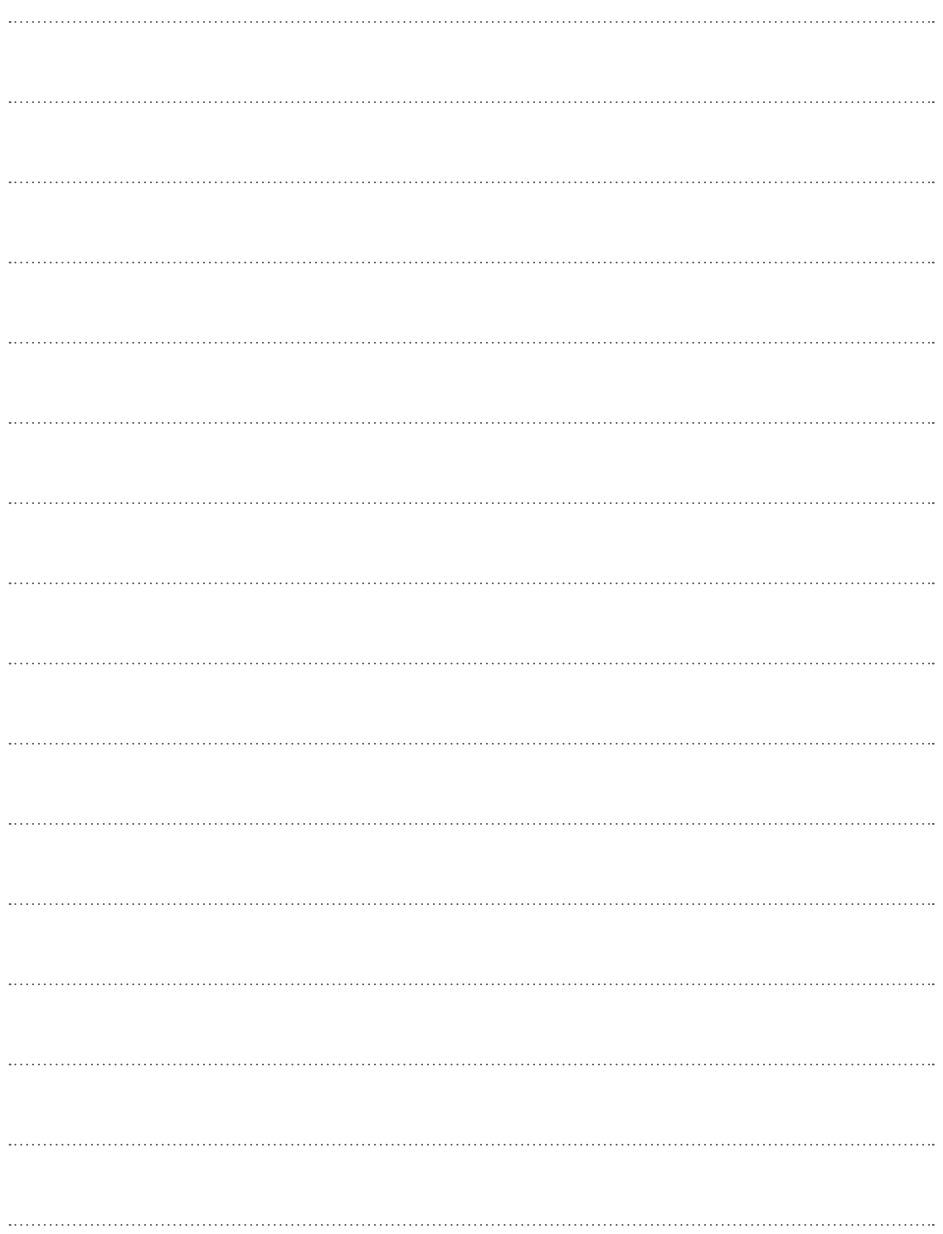